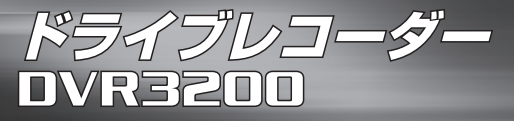

## **DRIVE RECORDER**

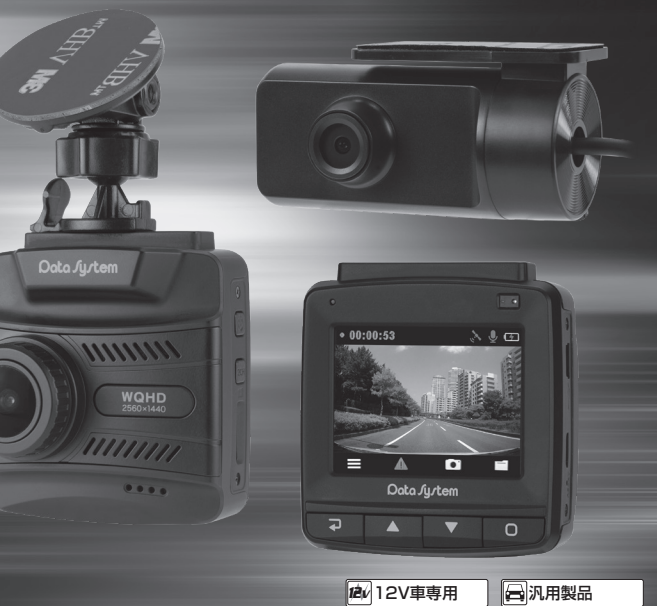

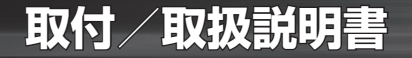

# ご使用になる前に(必ずお読みください)

このたびはデータシステム製品をお買い上げいただき、誠にありがとうございます。 ●この取付/取扱説明書と保証書をよくお読みのうえ、正しくお使いください。本製品取り付け後も大切に保管し、必要な時にお読みく ださい。保証書は、「お買い上げ日・販売店名」などの記入を必ず確かめ、販売店からお受け取りください。

●付属の保証書に必要事項をすべてご記入ください。特に販売店印およびご購入日の記入がない場合、保証書は無効となります。保証期間を 有効にするために、必ずユーザー登録をおこなってください。 ※保証期間はご購入日を含めて「1年間」となります。 ※ユーザー登録をおこなわない場合、保証期間は無効となります。 ※保証規定は保証書をご参照ください。 ※保証書はいかなる理由があっても再発行いたしません。あらかじめご了承ください。 ※保証書はいかなる埋田があっても冉発行いたしません。あらかじめご了承ください。<br>※microSDカードは保証対象外です。

### **○注意事項の定義**

ご使用の前に、この「ご使用になる前に」をよくお読みのうえ、正しくお使いください。ここに示した注意事項は、 安全に関する重大な内容を記載していますので必ずお守りください。

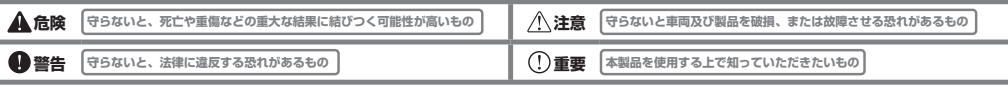

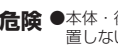

**危険 ●**本体・後方カメラおよびシガー電源ケーブルは、運転の邪魔になったりエアバッグの動作の妨げになったりするような場所には設 置しないでください。

**注意** ●本製品は12V車専用です。

●シガー電源ケーブルは必ず付属品を使用してください。付属品以外を使用すると本製品の故障の原因となる場合があります。

●シガー電源ケーブルを切断加工して車両側の電源に直接接続するなどの改造行為は絶対におこなわないでください。本体の電源電 圧は5Vですので直接12Vを入力すると故障します。

- ●製品の取り付けは、必ず専門の知識·設備のある取扱い業者でおこなってください。
- ●本製品の分解や改造は絶対におこなわないでください。
- ●車体から脱落しないようしっかりと装着してください。
- ●本製品は本体・後方カメラともに防水仕様ではありません。必ず車内に設置してください。
- ●ワンボックスやワゴンなどのバックドア付き車のバックドアに後方カメラを装着する場合、バックドア開閉時にケーブルが突っ まったりバックドアに挟まれたりしないよう、ケーブルの取り回しには十分ご注意ください。

●後方カメラ装着後の角度調整は必要以上におこなわないでください。必要以上にカメラ本体を回転させると、カメラケーブルがね じれて断線や接触不良を引き起こす恐れがあります。

●本製品の分解や改造は絶対におこなわないでください。

## **○目次**

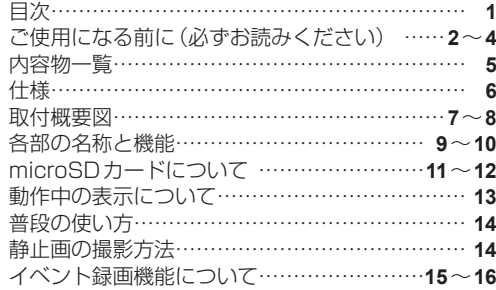

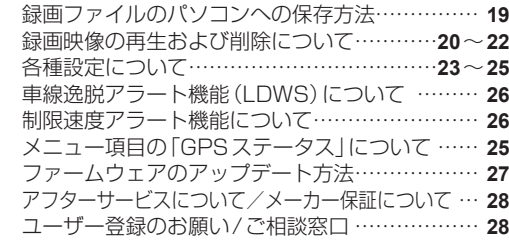

録画映像および静止画の保存について………**17**~**18**

# ご使用になる前に(必ずお読みください)

## **○取り付け上の注意**

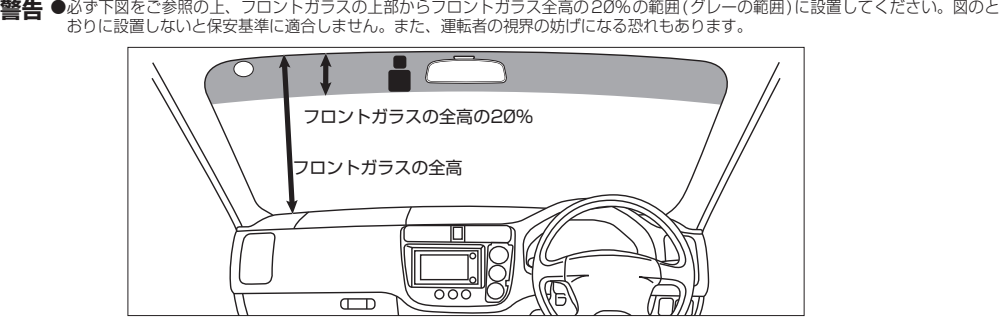

**重要** ●地デジ受信やラジオ受信などに影響する場合がありますので、なるべくアンテナやアンテナケーブルなどから離して設置してください。 ●雨天時などガラスに水滴などが付着しても正常に録画できるよう、必ずワイパーの拭き取り範囲内に装着してください。 ●地デジ受信やラジオ受信などに影響する場合がありますので、後方カメラ用ケーブルはなるべくアンテナやアンテナケーブルなどか

ら離して設置してください。

●後方カメラ取付ステーの貼り付け面が後方を向くような取り付けをおこなうと、取付ステーがレンズに重なってしまい正常に録画で きなくなります。そのような場合は取付位置を変更するか、または取付ステーの先端を1cmほどカットしてから取り付けてください。

**○使用上の注意**

**重要** ●エンジンを始動してから(ACCをONにしてから)約1分以内にエンジンを停止する(ACCをOFFにする)と、その間の録画ファ イルが保存されない場合があります。

**3 4** ●車線逸脱アラート機能は画像認識によって車線逸脱を判断するため本製品の精度の範囲での動作となります。従ってこの機能に よって確実に車線逸脱を警告するわけではありませんので、運転中は常に周囲の状況を確認しながら安全運転を心がけてください。 尚、GPSを受信していないと本機能は動作しませんのでトンネル内などでは使用できません。

## **重要 製品の取り扱いについて**

- ●本製品使用時はガラスをきれいに清掃しておいてください。ガラスが汚れていると録画映像が曇ったように見えてしまい正常に録 画できない場合があります。
- ●カメラのレンズは定期的に柔らかい布で拭いてください。レンズが曇ったり汚れたりすると正常に録画できません。
- ●後方カメラの取り付け位置によってはリアガラスに貼り付けられた熱線やプリントアンテナが映り込む場合があります。
- ●リアガラスがプライバシーガラスまたはフィルムを貼り付けている場合、特に夜間は後方カメラ映像が暗めに録画される場合があ ります。
- ●保存温度範囲外での製品破損については保証対象外となりますので予めご了承ください。

**記録媒体(microSDカード)の取り扱いについて**

●使用可能なmicroSDカードは16GB ~ 32GBのmicroSDHCカードおよび64GB ~ 128GBのmicroSDXCカードです。

- ●microSDカードを分解したり改造したりしないでください。
- ●本機の動作中にmicroSDカードの抜き差しをおこなわないでください。ファイルの破損やmicroSDカードの故障などの原因に なります。
- ●microSDカード内の録画ファイルは定期的にパソコンなどにバックアップ(保存)することをお奨めします。また、必要なファイ ルが記録されている場合は上書き等によって消失しないようすぐにバックアップしてください。
- ●microSDカードは定期的(約2週間または50時間を目安)にフォーマットしてください。また、フォーマットは必ず本機でおこ なってください。他の機器でフォーマットしたmicroSDカードは正常に動作しない場合があります。尚、フォーマットすると microSDカード内の録画ファイルは全て消去されますので、必要なファイルが記録されている場合はフォーマットする前に必ず パソコンなどにバックアップしてください。
- ●microSDカードの全容量の一部(約1GB)をドライブレコーダーの制御に使用するため、記録可能な容量は表示上の容量よりも 少なくなります(32GBなら記録可能な容量は約31GB)。予めご了承ください。
- ●microSDカード内の記録ファイル破損や消失などのトラブルに対し、当社は一切の責任を負いません。
- ●microSDカードなどのメモリーカードには書き込み可能回数がありますので、使用状況に応じて新品に交換することをお奨めします。 ●事故等による衝突時に本製品が破損した場合は直前に録画されたファイルが壊れたり保存されなかったりする場合があります。予 めご了承ください。
- ●microSDカードのトラブルにより書き込みできなくなった場合、画面にエラーメッセージ「カードエラーです。カードをフォーマッ トしてください。」が表示されます。このエラーメッセージが表示されましたら速やかにmicroSDカードをフォーマットしてくだ さい。但しフォーマットすると録画ファイルが全て消去されますので、必要なファイルが記録されている場合はフォーマットする 前に必ずパソコンなどにバックアップしてください。

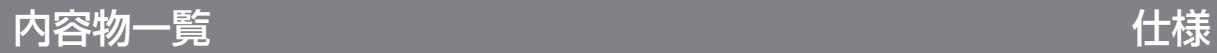

## **○DVR3200-A/B共通**

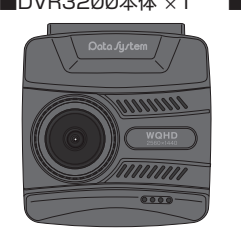

 $\blacksquare$ SDカードアダプター  $\times$ 1 ■コードクリップ×4

■取付ステー  $\times$ 1 ※DVR3200本体にあらか

じめ挿入されています。

■結束バンド×4 ■脱脂クリーナー×1

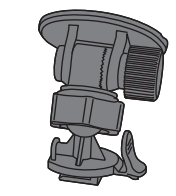

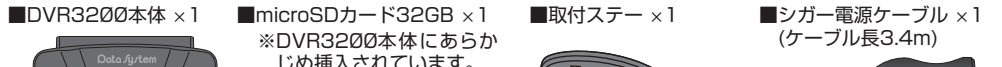

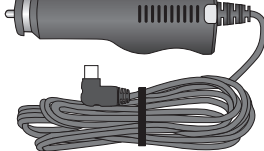

■保証書&ユーザー保証登録カード ■取付/取扱説明書(本書) ■ドライブレコーダー録画中ステッカー

## **○本体(前方カメラ)**

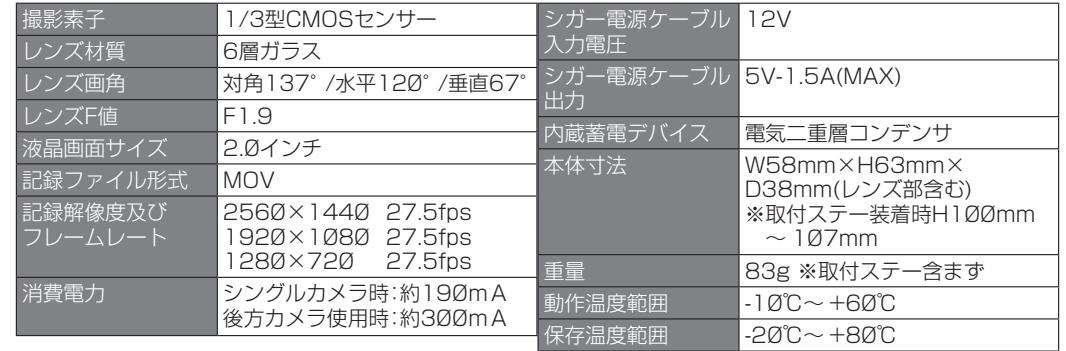

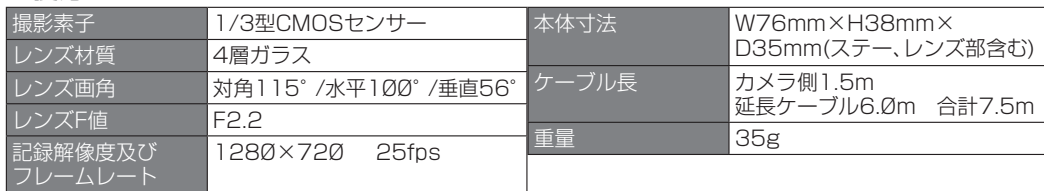

# **○後方カメラ ○DVR3200-Bのみ**

■後方カメラ ×1 (ケーブル長2.0m)

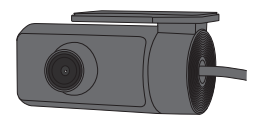

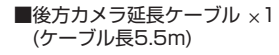

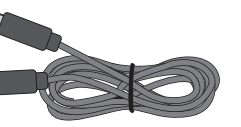

■コードクリップ×4(合計8) ■結束バンド×4(合計8) ■黒色結束バンド×2

## 取付概要図

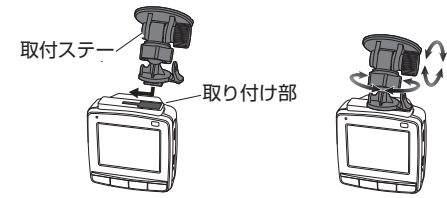

※付属の黒色結束バンドを使用して、図のように電源ケー ブルと後方カメラ延長ケーブルを束ねてください。黒色 結束バンドはきつく締め付けず、適度にスライドするよ うにしてください。 ●取付ステーの角度調整、ケーブルの固定 ●後方カメラの取り付け

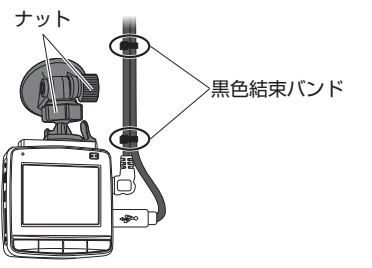

●取付ステーの取り付け ●シガー電源ケーブル (USBミニB) の取り付け ●車両への取り付け

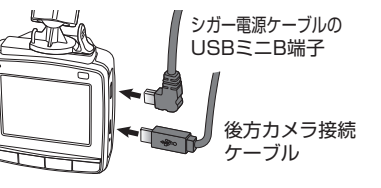

※後方カメラのステーをリアガラス上部に貼り付けます。角 度調整ネジを緩めてカメラ角度を合わせてから締め込み ます。ステーでレンズを覆わない様に注意してください。

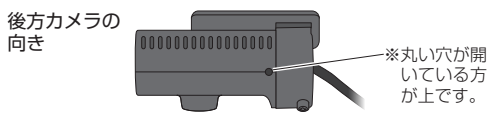

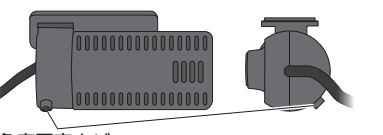

※後方カメラの角度調整を行った後にネジを締め込みます。 角度固定ネジ

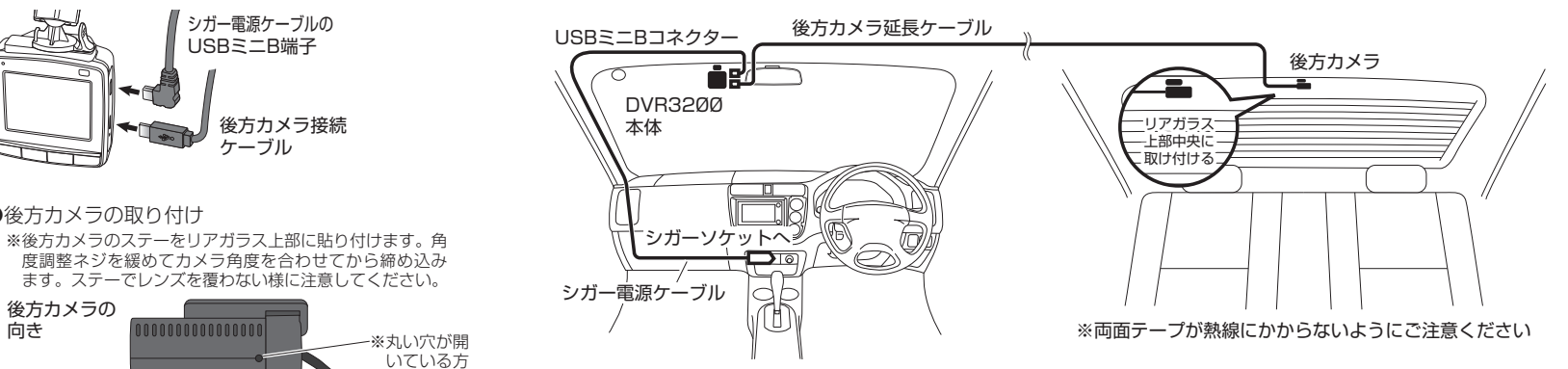

※取付ステーを貼り付ける前に付属の脱脂クリーナーを使用して必ずガラスをきれいに清掃してください。取り付けステーの接着が不十 分だと本体脱落など予期せぬトラブルが発生する恐れがあります。

※取り付け上の注意を参考に、保安基準に適合するように取り付けてください。また、運転席側から見てバックミラーに隠れる位置など なるべく視界を妨げない位置に固定してください。

※スイッチ操作や角度調整がしにくくならないよう設置場所にご注意ください。

※後方カメラのステーをリアガラス上部に貼り付けます。角度調整ネジを緩めてカメラ角度を合わせてから締め込みます。ステーでレン ズを覆わない様に注意してください。

# 各部の名称と機能

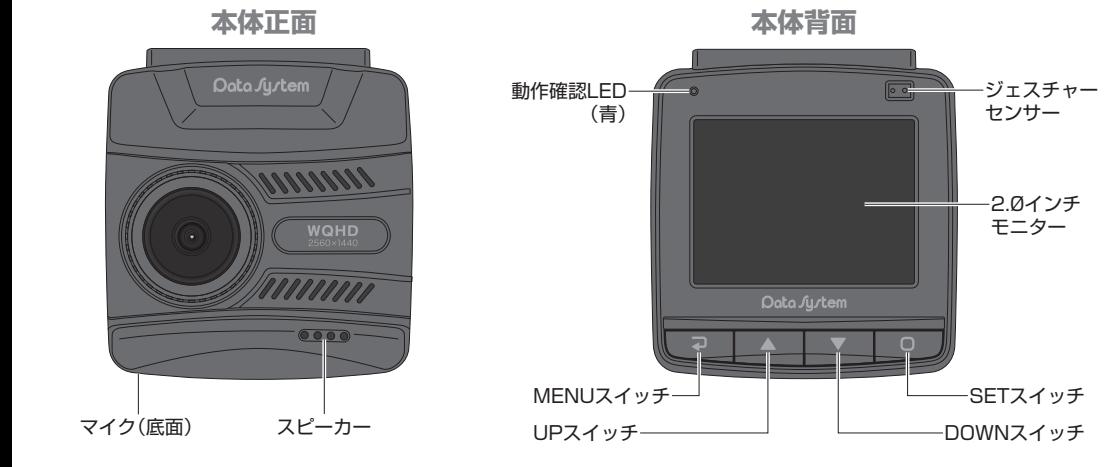

2.0インチ モニター

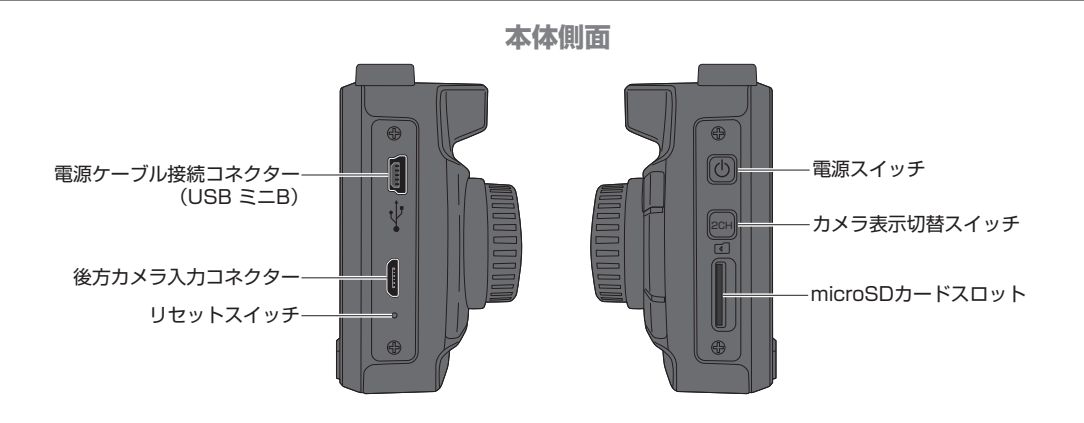

- MENUスイッチ: MENU項目を表示させる際に使用
- UPスイッチ: 任意にイベント録画をおこなう際や設定変更時に使用
- DOWNスイッチ: 静止画撮影時や設定変更時に使用
- SETスイッチ: 録画ファイルの再生時や設定変更時に使用
- ジェスチャーセンサー:任意にイベント録画をおこなう際に使用(P16「イベント録画について」参照)
- 動作確認LED(青): 録画中は点滅、録画停止中は点灯

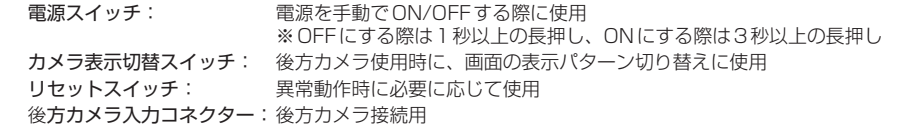

# microSDカードについて

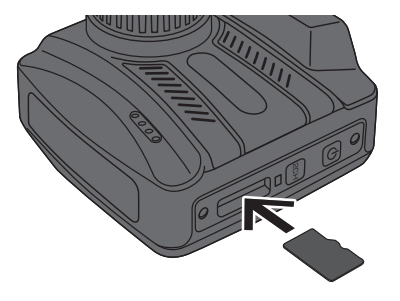

●microSDカードをフォーマットする際は必ず本製品でおこなっ  $\sqrt{N}$ てください。本製品以外(パソコン等)でフォーマットをおこ なったまま使用しないでください。(「各種設定について:フォー マット」参照)

 $\hat{\mathcal{O}}(\bigwedge \bullet$ 工場出荷時には本製品でフォーマット済みのmicroSDカード が挿入されています。

microSDカードは図の向きでロックされるまで差し込みます。 (端子面が下向き)

○microSDカードの抜き差しについて ○microSDカードの容量に対する録画可能時間

- ●どの容量の microSD カードを使用しても約 1GB の録画されない領域が作られるため、実際に録画可能な容量はそれぞ れマイナス 1GB となります。
- ●最大録画時間を超えると最も古い録画ファイルから上書きされるため、microSD カードが録画ファイルでいっぱいになっ ても録画が停止することはありません。
- ●各フォルダーの最大保存容量は「Normal フォルダーが microSD カード全容量約 67%、「Event」フォルダーが約 28%、「Photo」フォルダーが写真 500 枚 ( 最大 1 枚あたり 1.3MB、最大合計 650MB) となります。詳しくは P17「録 画映像および静止画の保存について」をご参照ください。
- microSD カードの状態によっては以下の録画時間よりも少なくなる場合があります。

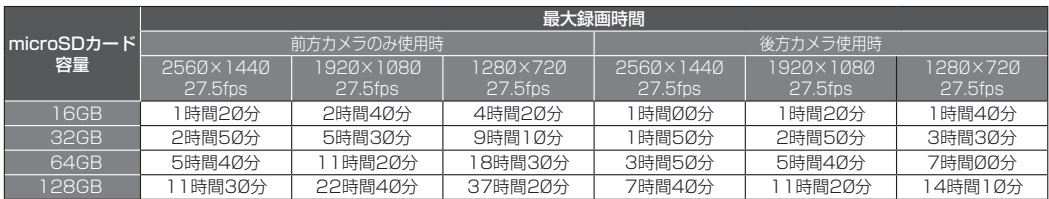

※後方カメラの解像度は1280×720です。

 $(2)(3)(4)$ 

 $\lambda$   $\alpha$   $\pi$ 

 $\sqrt{0.53}$ 

E

イベント録画中

⑧ ⑨ ⑩ ⑪

⑬

 $\bullet$ 

## *1.*エンジンをかけると自動的に起動し録画を開始します

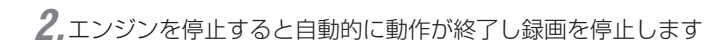

### **○通常録画ファイルは「Normal」フォルダーに保存されます。**

●録画ファイルの長さは1ファイルあたり1分間の固定となります。

- ●任意にイベント録画をおこないたいときは▲UPスイッチを押すか、またはジェスチャーセンサーに手をかざしてください。 ※イベント録画については「イベント録画について」をご参照ください。
	- ●録画映像を再生したいときはSETスイッチを押してください。詳しくはP21「DVR3200本体で再生する」をご参照 ください。

# 静止画の撮影方法

*1.*録画中に DOWNスイッチを押すと静止画が撮影できます

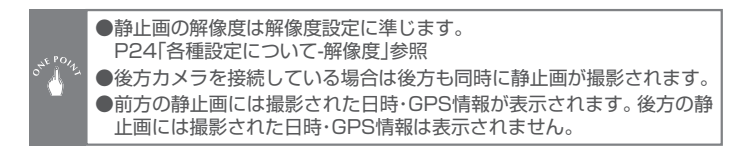

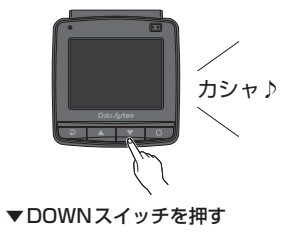

①:エンジン始動からの録画時間表示

※メニューを開くと秒単位がクリアされます。

②:GPS受信表示(受信中は緑色、受信していないときは橙色)

③:録音表示(録音中は緑色、録音停止中は橙色)

④:通電中表示

⑤:イベント録画中におこなうイベント録画時間のバーグラフ表示 ⑥:イベント録画中に表示

⑦:年月日時表示

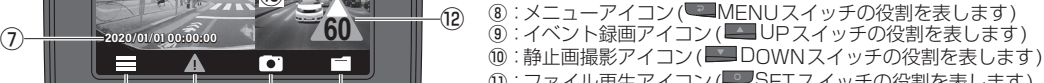

⑪ : ファイル再生アイコン (■■SETスイッチの役割を表します)<br>⑫ : 制限速度アラート機能による警告中に表示

(「制限速度アラート機能について」参照)

⑬:後方カメラの映像が表示されます(後方カメラ接続時)

⑥ ⑤  $^{\rm \oplus}$ 

# イベント録画機能について

特定の条件により録画ファイルを「Event」フォルダーに保存する機能です。「Event」フォルダーに保存されたファイルは通 常録画によって上書きされることはありません。イベント録画が開始されると、イベント録画開始時とその前後のファイル (合計3ファイル)をイベントファイルとして記録します。

●以下のいずれかの条件によってイベント録画がおこなわれます。

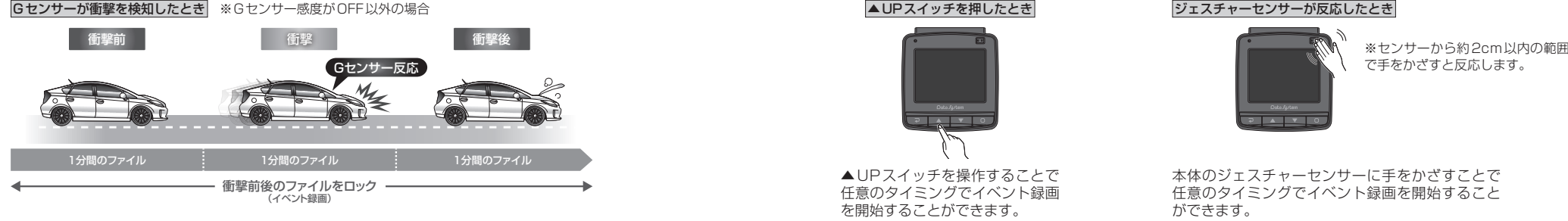

事故などの衝撃を検知した際にイベント録画が開始されます。衝撃を検知する感度は設定 で変更できます。(工場出荷設定:中感度)

Gセンサー感度を「OFF」にしている場合は作動しません。

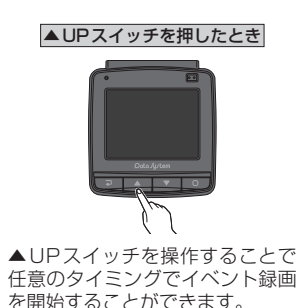

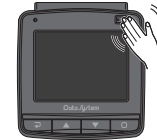

で手をかざすと反応します。

本体のジェスチャーセンサーに手をかざすことで 任意のタイミングでイベント録画を開始すること ができます。

- ●イベント録画をおこなうと、一つ前の録画ファイル・現在録画中のファイル・次回の録画ファイルの3つの録画ファイル が「Event」フォルダーに保存されます。※一つ前の録画ファイルは「Normal」フォルダーから「Event」フォルダーに移 動します。
- ●「Event」フォルダーに保存可能なファイルの容量はmicroSDカード容量の約28%です(32GBのmicroSDカードを使 用している場合は約9GB)。「Event」フォルダーがいっぱいの状況でイベント録画をおこなった場合、「Event」フォルダー 内の最も古い録画ファイルが上書きされます。よって「Event」フォルダー内に上書きされたくない録画ファイルがある場 合は速やかにパソコンなどにバックアップ(保存)してください。

# お画映像および静止画の保存について

●microSDカード内には以下のフォルダーが生成されます。

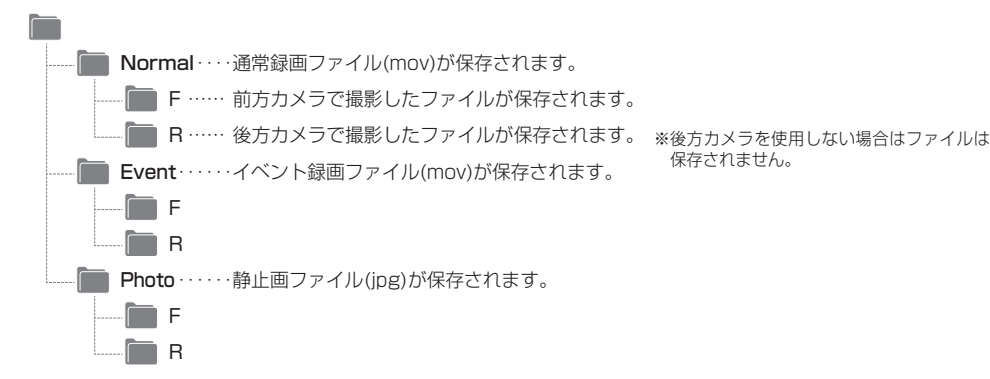

●「Normal」フォルダー・「Event」フォルダー・「Photo」フォルダーにはそれぞれ最大保存容量が設定されており、使用し ているmicroSDカードの容量に対して以下の割合になっています。

### 例:32GBのmicroSDカードで 解像度2560×1440設定時の最大録画時間

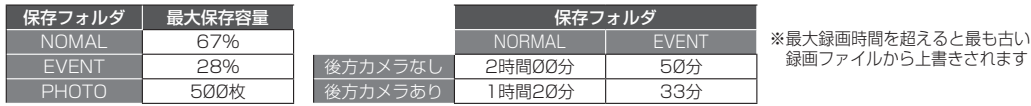

●ファイル名は左側が録画時の年月日、右側が時刻を表します。

## FILE200101-130300F.MOV

2020年1月1日 13時03分00秒 <sup>/</sup>前方カメラ(末尾がRの場合は後方カメラ)

●NormalフォルダーとEventフォルダーには動画ファイル(mov)以外にNMEAファイルが動画ファイルとセットで保存 されます。 NMEAファイルにはGPS情報が記録されており、専用再生アプリケーションDVR Viewerで再生する際のマッピング 表示・車速表示・方位表示に使用されます。

# 録画ファイルのパソコンへの保存方法

*1.*必ず本体に電源が入っていない状態でmicroSDカードを抜きます

*2.*カードリーダーなどを使用して、パソコンに録画ファイルを保存します

●パソコンやカードリーダーの使用方法についてはそれぞれの取扱 説明書をご参照ください。

# 録画映像の再生および削除について

## **○再生アプリケーションを使用してパソコンで再生する**

●再生アプリケーション「DVR Viewer」を下記URLの当社WEBサイトからダウンロードし、パソコンにインストールし てください。

## URL:https://www.datasystem.co.jp/products/dvr3200/viewsoft.html

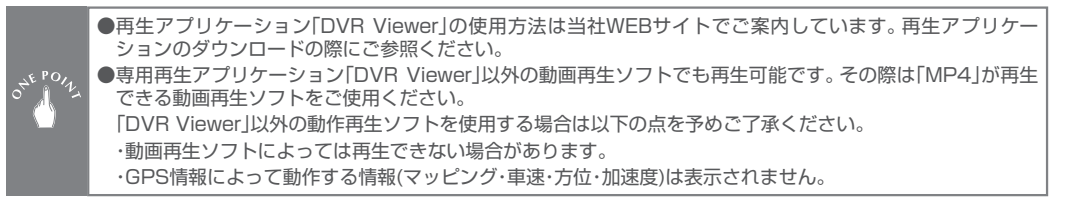

# 録画映像の再生および削除について

*1.*下記のいずれかの操作をおこなう

·動作中に D SETスイッチを押す

●録音した音声も同時に再生されます。

- ·動作中に WAMENUスイッチを押してメニューを開き、「ファイル再生」を選択してから WASETスイッチを押す
- 2.再生したいファイルが入っているフォルダを選択して DOSETスイッチを押し、再生したいファイルを 2009 DPスイッチ または DOWNスイッチで選択し、 SHTスイッチを押すと再生が開始されます

## ○DVR3200本体で再生する ○再生中の操作及びファイルの削除について

- ●再生中に■ UPスイッチを押すと一つ前のファイルに切り替わります。
- ●再生中に■DOWNスイッチを押すと次のファイルに切り替わります。
- ●再生中に SETスイッチを押すと一時停止でき、一時停止中に再度 SETスイッチを押すと再生が再開されます。 また、一時停止中に UPスイッチまたは DOWNスイッチを押して「delete」を選択してから SETスイッチを 押すと再生中のファイルが削除されます。

● **■MENUスイッチを押すごとに一つ前の画面に戻ります。** 

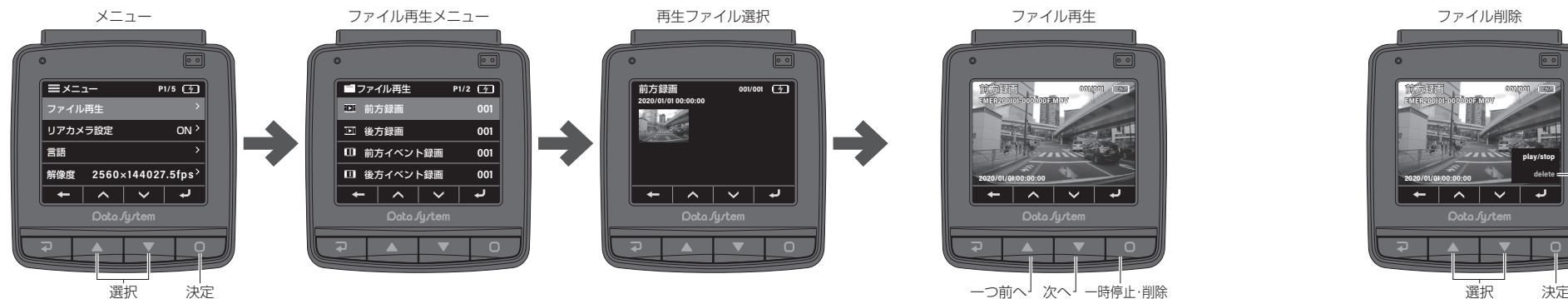

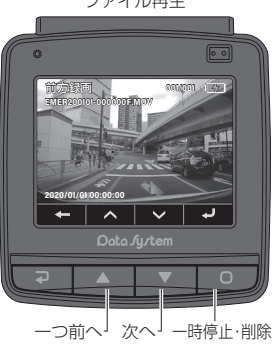

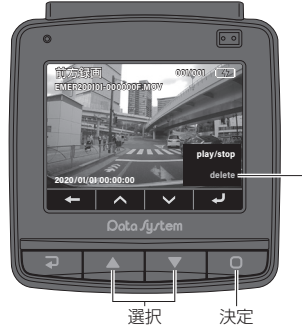

deleteを選択して削除

# 各種設定について

*1.* MENUスイッチを押してメニュー項目を表示させる

2. No UPスイッチおよび DOWNスイッチで押して設定変更したい項目を選 択する

**3. SETスイッチを押して項目を選択する** 

**4. ■UPスイッチおよび■■DOWNスイッチを押して設定を切り替える** 

※ ■ SETスイッチを押す前に ■ MENUスイッチを押すと設定が変更されません **5. ■ SETスイッチを押すと設定変更が決定される** 

**6. ■MENUスイッチを数回押してメニュー項目を閉じると自動的に録画が再開されます** 

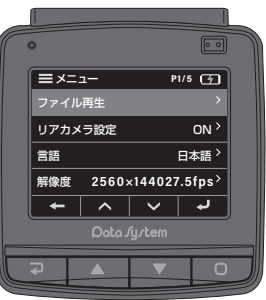

## **○設定方法 ○各種設定の各項目について** ( )内は言語が英語設定の場合

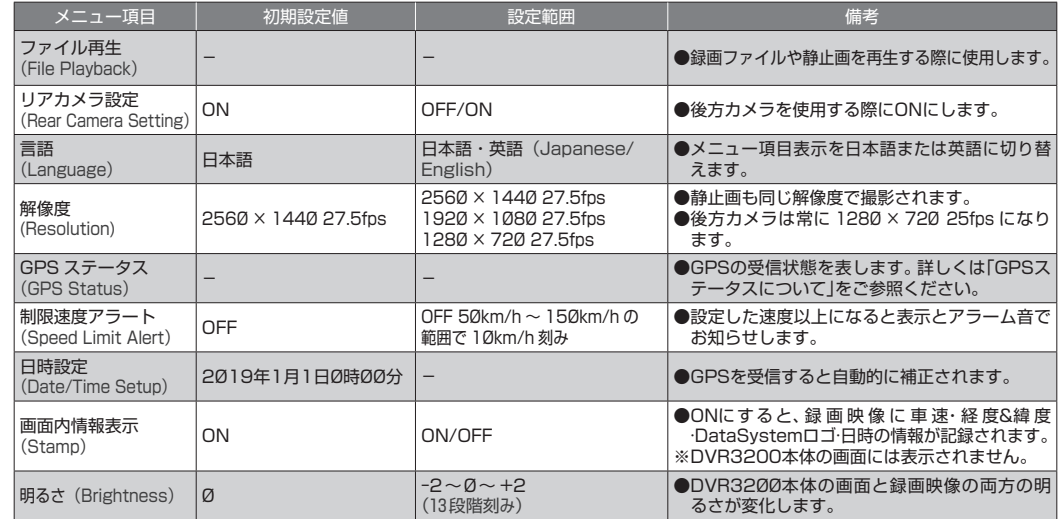

オートモニターオフ オートモニターオノ OFF<br>(Auto LCD Off) OFF

録音<br>(Mic)

**○各種設定の各項目について** ( )内は言語が英語設定の場合

# 各種設定について せいきょう せいしょう しゅうしょう エストリック 車線逸脱アラート機能(LDWS)について

以下の動作条件全てを満たした場合のみ動作します。

●GPS受信中であること。

●GPS情報により判断した車速が60km/h以上であること。

●画像認識により車線をまたいだと判断した場合。

車線逸脱アラート機能が動作すると、右図のような警告表示をおこなうと共に警 告音を発します。

の範囲での動作となります。<br>従ってこの機能によって確実に車線逸脱を警告するわけではありませんので、運 車線逸脱アラート機能は画像認識によって車線逸脱を判断するため本製品の精度 の範囲での動作となります。

転中は常に周囲の状況を確認しながら安全運転を心がけてください。尚、GPSを 受信していないと本機能は動作しませんのでトンネル内などでは使用できません。

# 制限速度アラート機能について

以下の動作条件全てを満たした場合のみ動作します。

●GPS受信中であること。

●車速が設定速度以上であること。

制限速度アラートが発動すると、警告表示をおこなうと共に警告音を発します。 **60**

GPSを受信していないと本機能は動作しませんのでトンネル内などでは使用で A dro J.

♪ピッピッピ・・・・

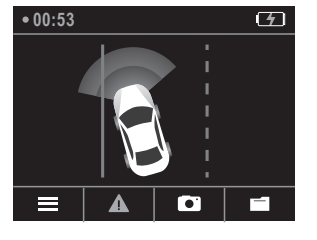

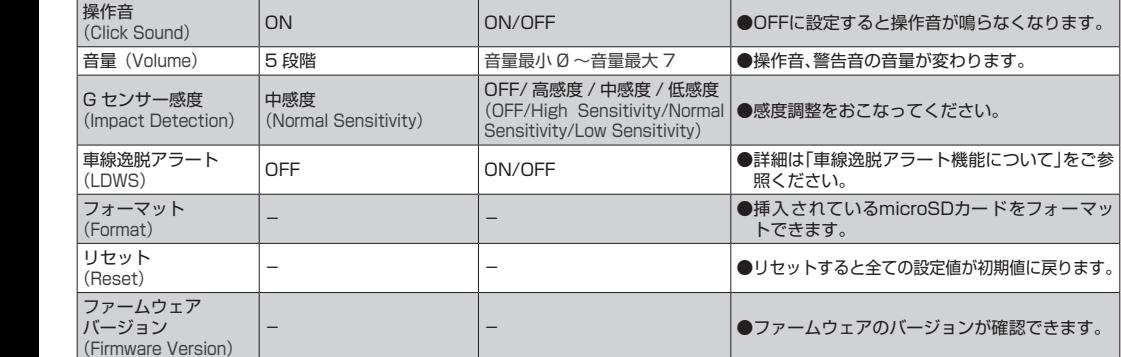

メニュー項目 | 初期設定値 | ・ 設定範囲 | ・ ・ ・ ・ 備考

OFF/1 分後に OFF/3 分後に OFF(Turn Off After 1 min/ Turn Off After 3 min)

│ON │ON/OFF ●OFFに設定すると録音されません。

●スイッチ操作せずに設定した時間が経過すると モニターが自動的にOFFになります。

制限速度アラート

**Fo** 

# メニュー項目の「GPSステータス」について アフターサービスについて/メーカー保証について

### GPS の受信状況を表します。

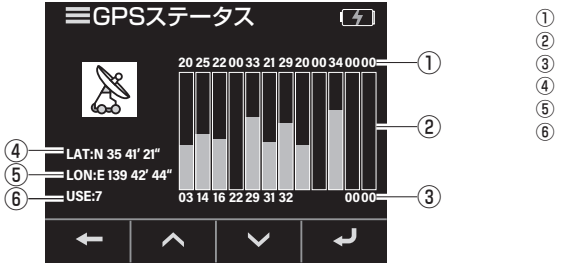

:GPS受信感度を数値で表示 :GPS受信感度をバーグラフで表示 :GPS衛星のPRN番号 ④:現在地の緯度 ⑤:現在地の経度 :受信中のGPS衛星の個数

# ファームウェアのアップデート方法

ファームウェアのアップデート方法は当社WEBサイトでご案内しています。アップデートファイルを ダウンロードする際にご参照ください。尚、アップデートの実施につきましては当社WEBサイト上で のご案内となります。

URL:https://www.datasystem.co.jp/products/dvr3200/firmware.html

### **○アフターサービスについて**

製品に関してのご相談は当社サービス課までお問い合わせください。

●製品を破損、損傷してしまった場合 ●製品の性能、機能に関してのご質問

## **○メーカー保証について**

付属の保証書に必要事項を全てご記入ください。特に販売店印及びご購入日の記入が無い場合、保証書は無効となります。 保証期間を有効にするために、必ずユーザー登録をおこなってください。 。<br>※保証期間はご購入日を含めて「1年間」となります。 ※ユーザー登録をおこなわない場合、保証期間は無効となります。 ※保証書は如何なる理由があっても再発行致しませんので、あらかじめご了承ください。

### **○ユーザー登録のお願い**

製品に同梱の「コーザー保証登録カード」に必要事項を全てご記入頂き返送いただくか、インターネット上にて登録をおこなってください。 URL:https://www.datasystem.co.jp/

### で相談窓口

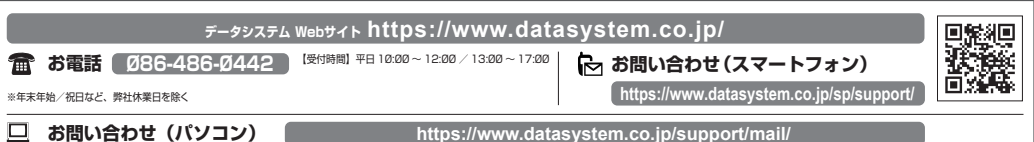

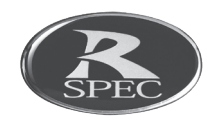

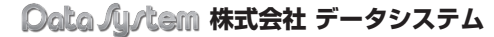

■ [ 本 社 ] 〒160-0022 東京都新宿区新宿 1-18-2 ■ [ 倉敷支社 ] 〒712-8061 岡山県倉敷市神田 1-1-11

本取扱説明書は著作権法で保護されています。取扱(取付)説明書に記載の一部、または全部(デザイン含む)を(株)データシステムの許諾・許可なしに無断で転用・複製・改変・掲示・頒布・販売・出版などおこなうことを固く禁じます。 DVR3200-2010-AKN

本取扱説明書は保 証書と共に大切に 保管してください。